## Breakfast Club Booking System Instructions

Link: <a href="https://stpeterscroydon.schoolcloud.co.uk/">https://stpeterscroydon.schoolcloud.co.uk/</a> (also available on the school website under 'Parent Information', 'Parent Evening/Club Bookings).

To login click on the link above and enter the details as below.

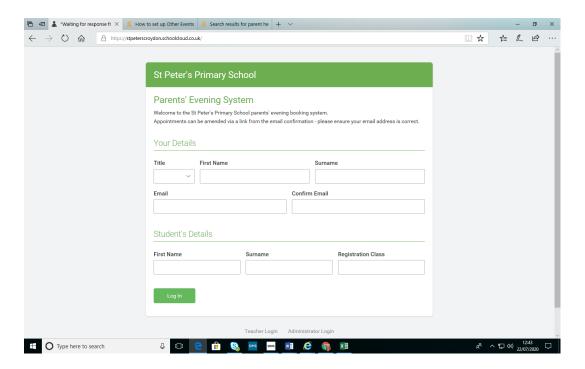

You will then be able to see the following screen; select 'continue'.

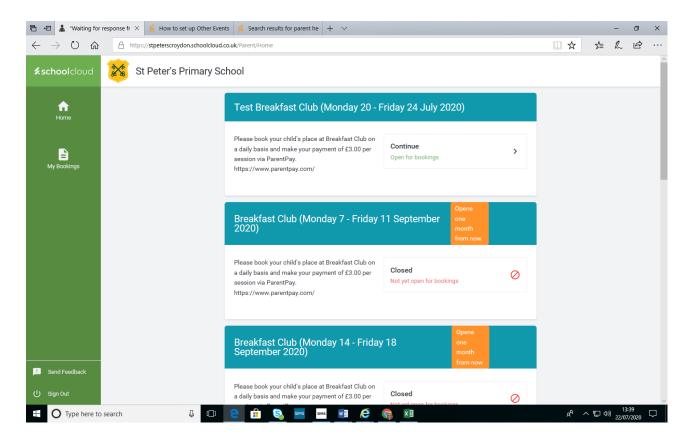

The next screen will then provide the opportunity to book places for Monday to Friday for the following week.

Select the '+' button for each day you need to make a booking(s) for. Select the number of places you need (i.e. one place if you have one child attending; two places if you have two children attending). Then click on 'Book'.

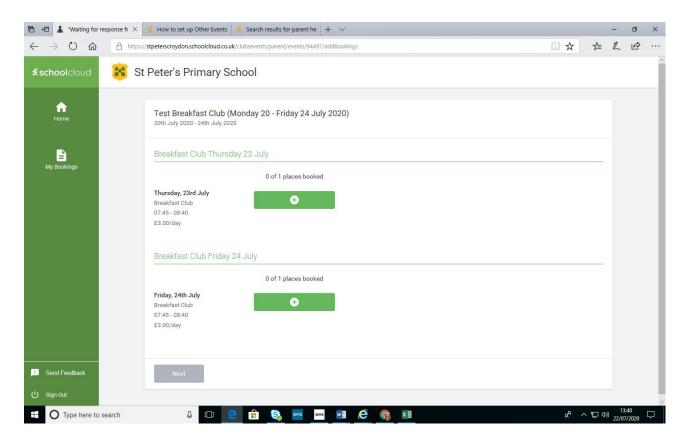

Repeat this process if you need to book for more than one day.

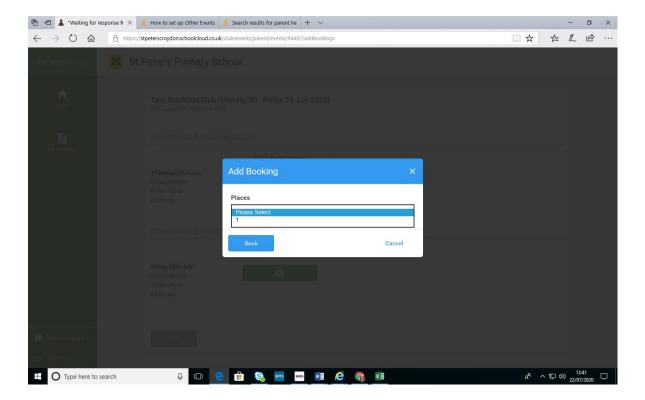

When you have completed your booking selections, click on 'Next'.

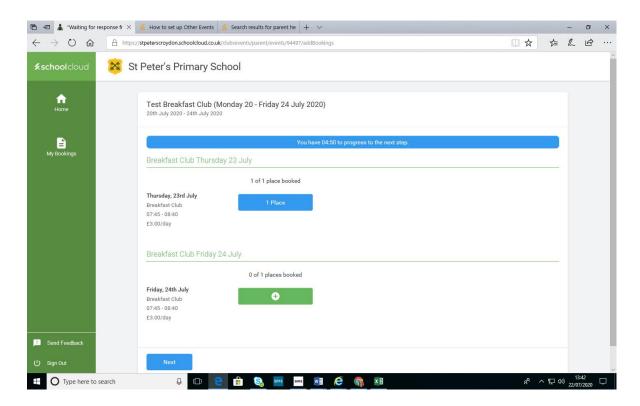

Type in the name(s) of the child(ren) attending.

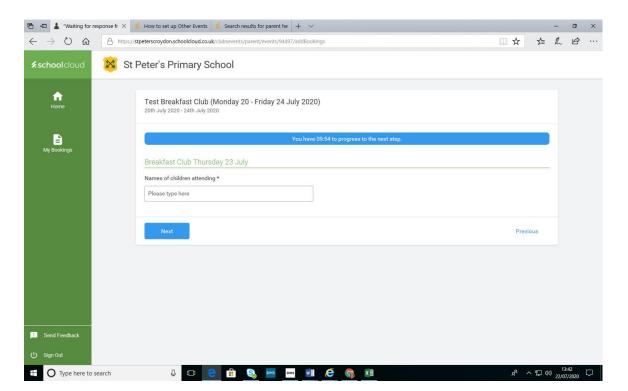

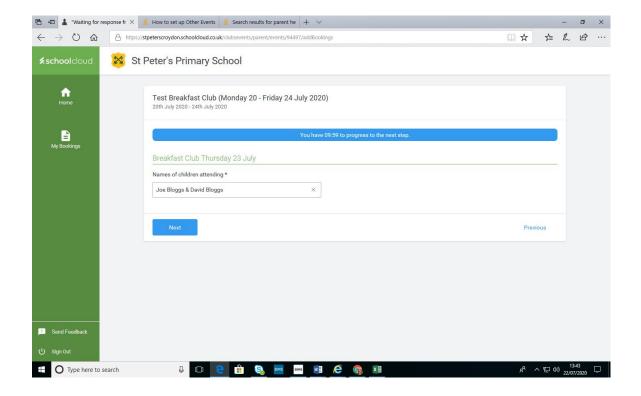

You should then see the following message:

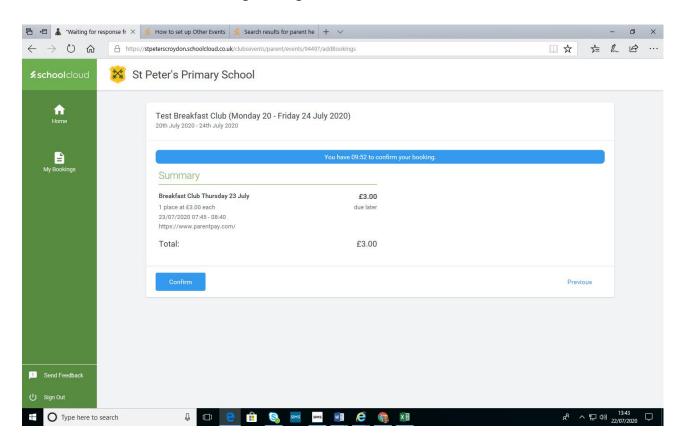

Please ensure that you then click on the confirm button. When you have done this you will see the message below validating your booking.

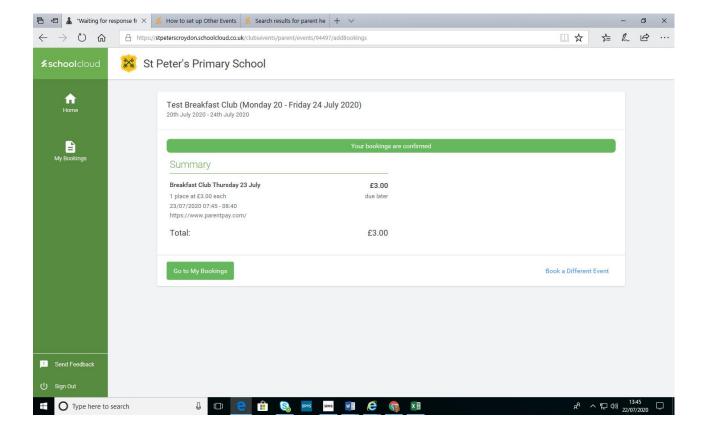

You will also receive a confirmation email. If you do not receive this then please login again to check that you have gone through all the stages necessary to confirm your booking, or contact the school.

Please do not bring your child to breakfast club unless you are sure you have booked a place and you have an email to confirm this.

If you have any queries, please do not hesitate to contact the school (admin@spps.foliotrust.uk).

SPPS